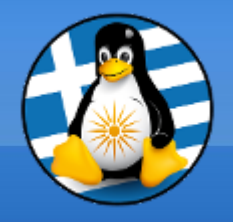

## **GreekLUG**

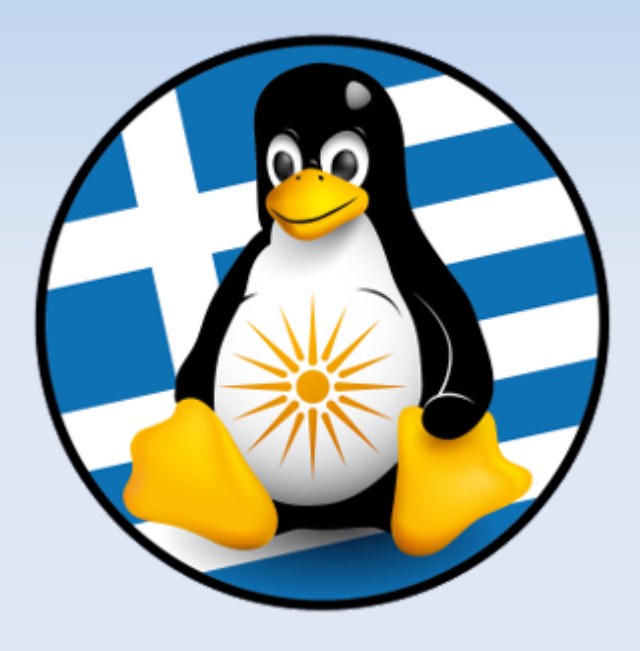

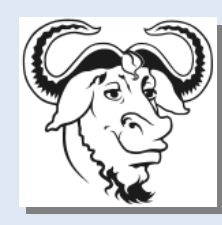

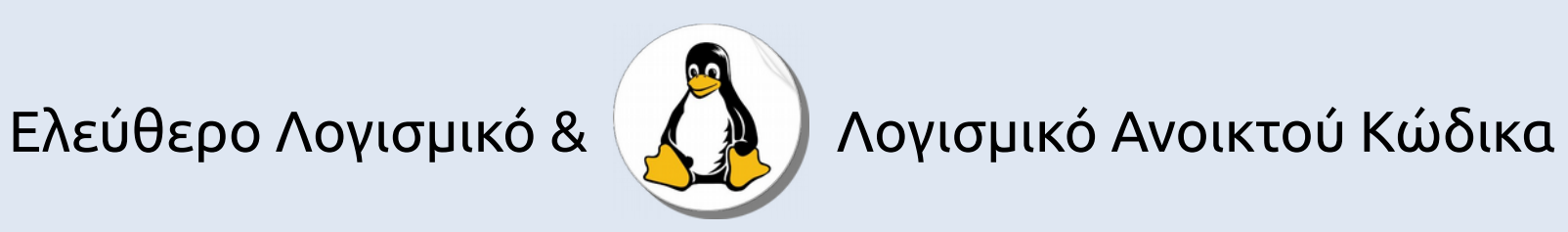

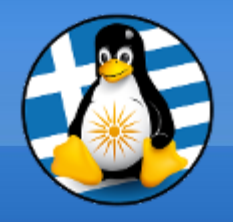

# **Μάθημα 6ο**

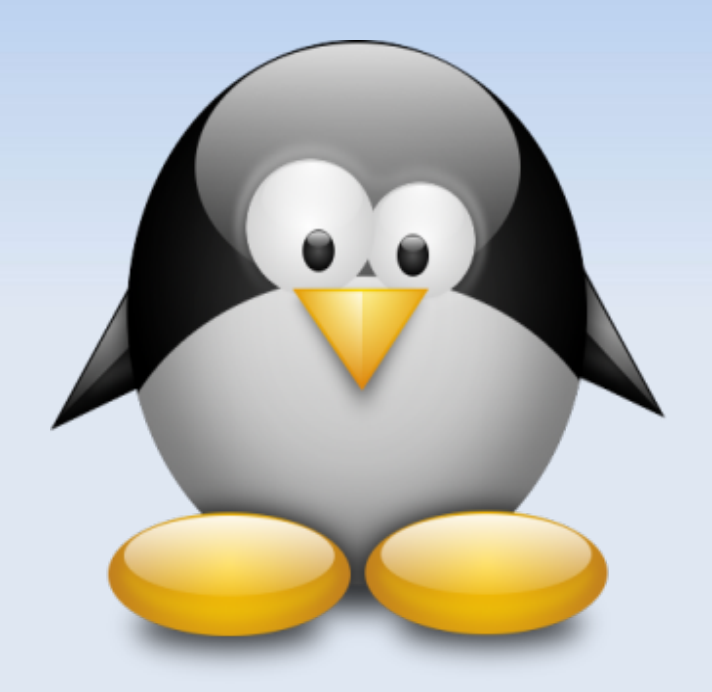

## **Σουίτα Γραφείου LibreOffice 2**

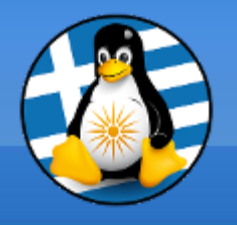

# **Ύλη Μαθημάτων V**

# **Μαθ. 5/6 : Σουίτα Γραφείου LibreOffice**

- ●LibreOffice Γενικά,
- •Κειμενογράφος LibreOffice Writer,
- ●Υπολογιστικό φύλλο LibreOffice Calc,
- •Παρουσιάσεις LibreOffice Impress

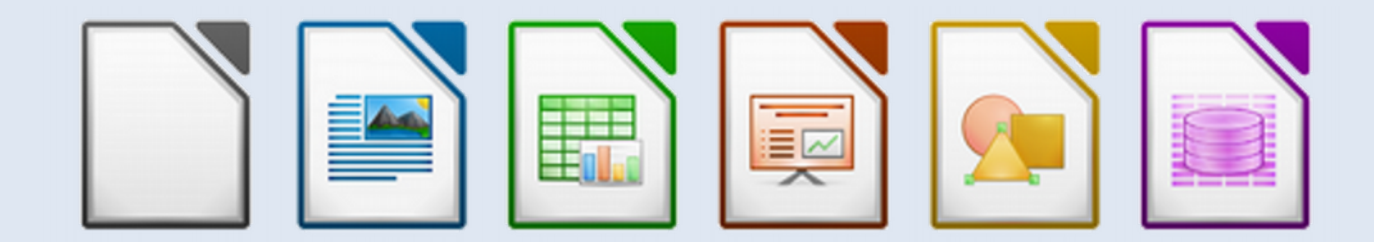

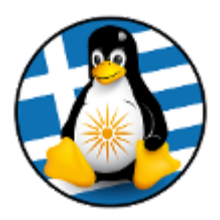

## Σουίτα εφαρμογών γραφείου LibreOffice – Μέρος 2ο

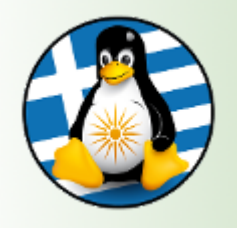

### Πρόγραμμα Λογιστικού Φύλλου: Calc Ι

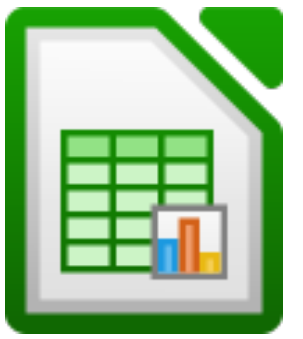

- ➢ Όλα τα χαρακτηριστικά για προχωρημένη ανάλυση και δημιουργία γραφικών παραστάσεων, και εργαλεία για τη λήψη αποφάσεων υψηλού επιπέδου
- ➢ 300 ειδικές οικονομικές, στατιστικές & μαθηματικές πράξεις
- ➢ Διαχειριστής Σεναρίων με αναλύσεις του είδους "τι θα συνέβαινε αν", κτλ

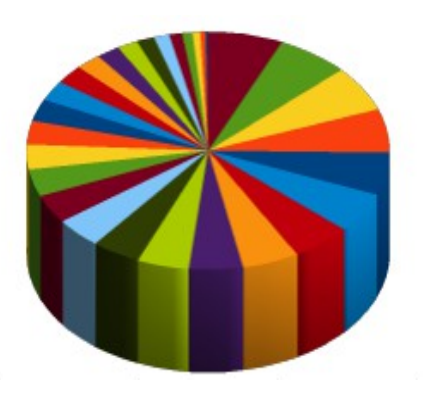

- ➢ Δημιουργεί γραφικές παραστάσεις 2-D και 3-D, που μπορούν να ενσωματώνονται σε έγγραφα του LibreOffice
- ➢ Ανοίγει αλλά και επεξεργάζεται βιβλία εργασίας του MS Excel και μπορεί να τα αποθηκεύει υπό μορφή Excel
- ➢ Δυνατότητα εξαγωγής των φύλλων σε PDF ή HTML

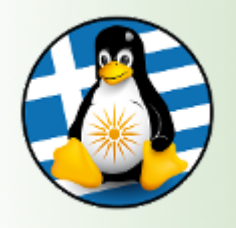

Ένα υπολογιστικό φύλλο, είναι μια πολύ χρήσιμη εφαρμογή, χωρισμένη σε γραμμές και στήλες για την ευκολότερη καταγραφή διάφορων δεδομένων.

Με τη βοήθεια εξισώσεων και "έξυπνων" λειτουργιών, επιτρέπει τον αυτόματο υπολογισμό πράξεων με τα δεδομένα. Επίσης, προσφέρει αρκετές μορφοποιήσεις για την ομορφότερη παρουσίαση των εργασιών μας.

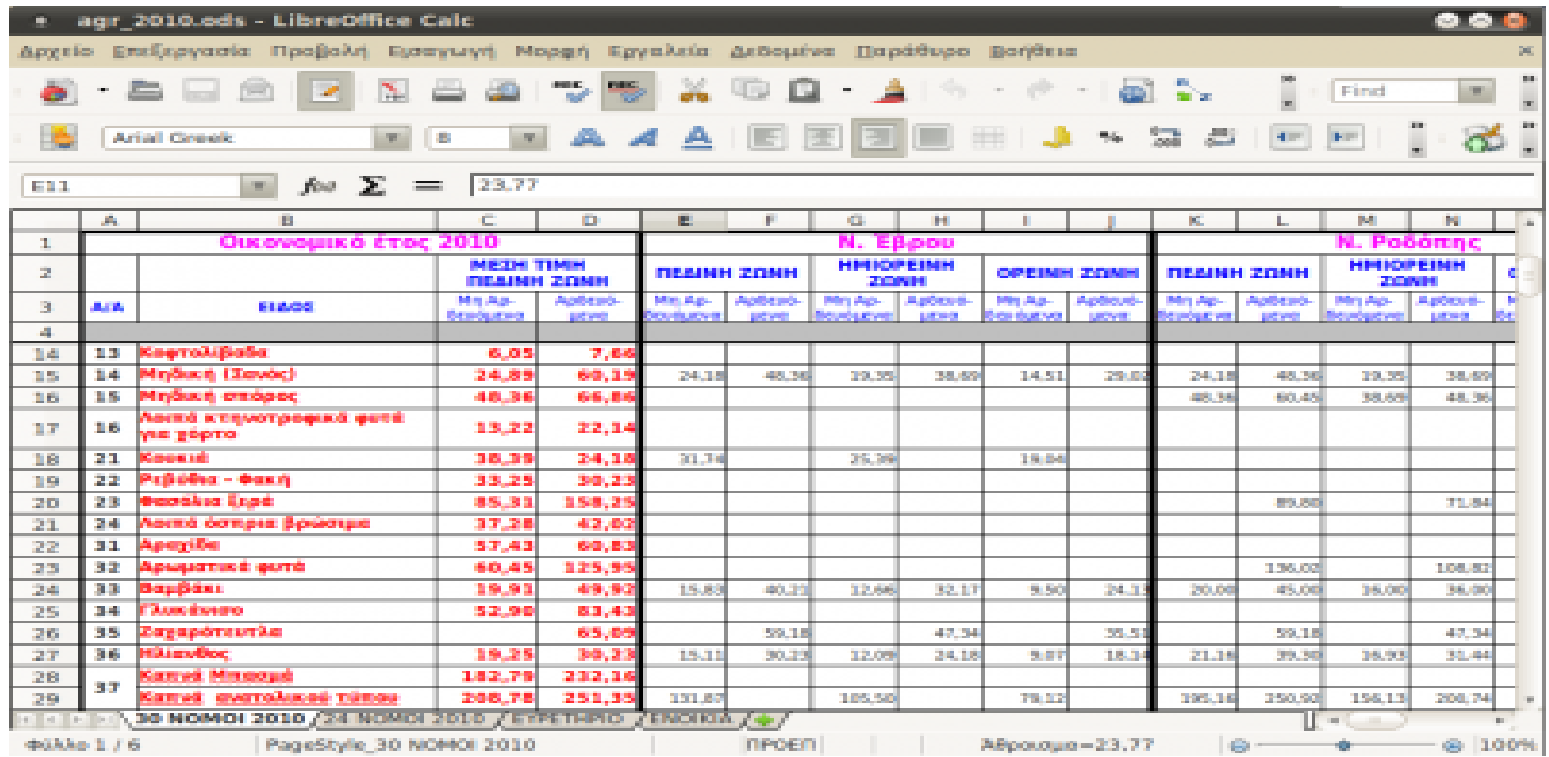

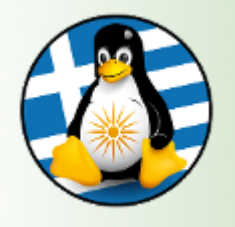

#### **Περιεχόμενα της οθόνης του Υπολογιστικού Φύλλου**

Ένα υπολογιστικό φύλλο αποτελείται από κείμενο, τιμές και τύπους, τα οποία έχουν εισαχθεί στα κελιά της περιοχής εργασίας.

Τα υπολογιστικά φύλλα αποθηκεύονται στο δίσκο ως αρχεία, με τον ίδιο, ακριβώς, τρόπο όπως ένα έγγραφο κειμένου και έχουν κατάληξη **.ods**.

Στο πάνω μέρος της οθόνης, συναντάμε τις 2 γνώριμες γραμμές από τον Κειμενογράφο, την βασική γραμμή εργαλείων (*ελαφρώς διαφοροποιημένη για να ταιριάζει στο υπολογιστικό φύλλο*), και τη γραμμή μορφοποίησης.

Κάτω από τη γραμμή μορφοποίησης, υπάρχει η γραμμή μαθηματικών τύπων στην οποία εισάγουμε κείμενο, αριθμούς και μαθηματικούς τύπους ή εξισώσεις.

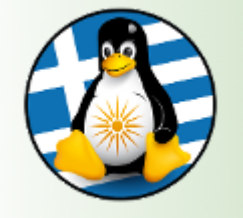

### Οθόνη Λογιστικού Φύλλου: Calc ΙΙ

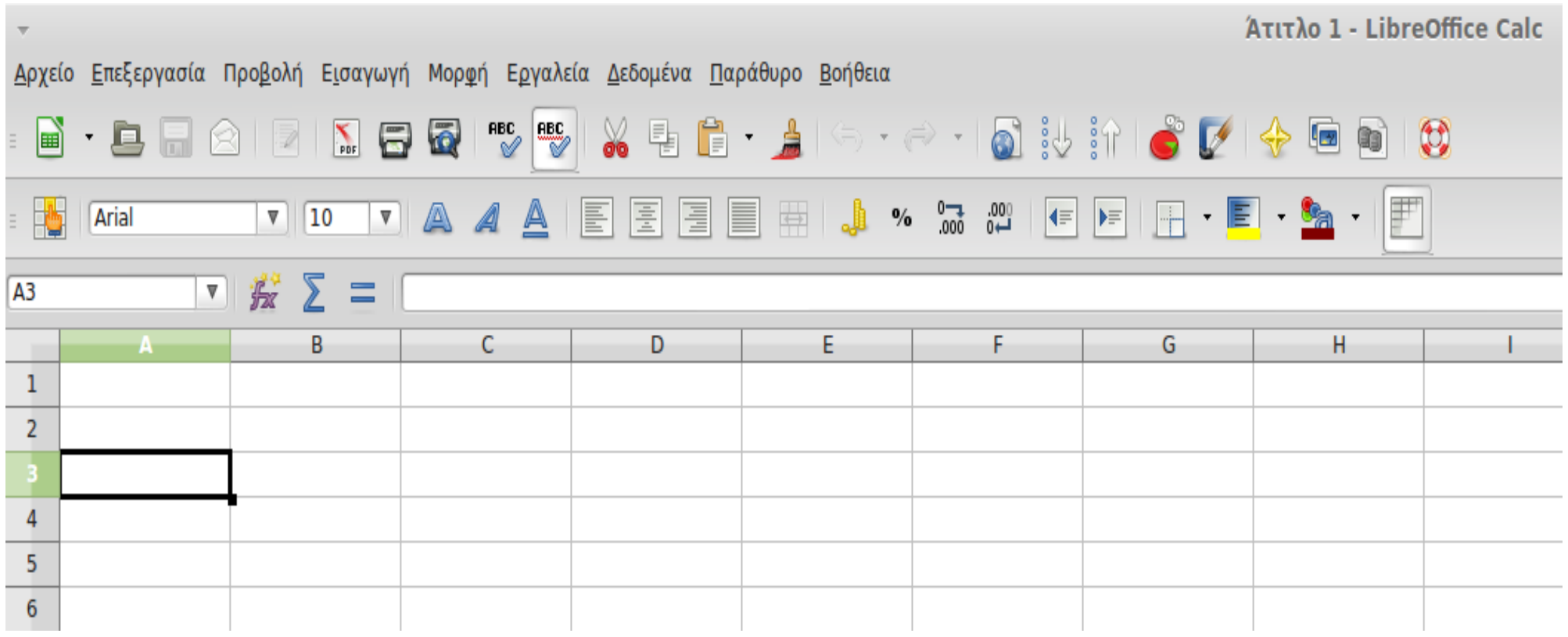

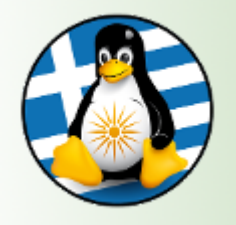

Κάτω από τη γραμμή μαθηματικών τύπων, υπάρχει η περιοχή εργασίας.

Η περιοχή εργασίας ενός υπολογιστικού φύλλου περιέχει ένα πλέγμα δημιουργημένο από διασταυρώσεις γραμμών και στηλών.

Οι στήλες έχουν ονομαστεί με βάση τους χαρακτήρες της αγγλικής αλφαβήτου, A, B, C, … Z, AA, AB, AC, … ενώ οι γραμμές είναι αριθμημένες 1, 2, 3, 4, …

Κάθε κελί προσδιορίζεται από τη γραμμή και τη στήλη στην οποία ανήκει. Για παράδειγμα, το κελί C11 είναι το κελί το οποίο βρίσκεται στη διασταύρωση της στήλης C και της γραμμής 11. Ως C11 αναφέρεται σε εμάς η διεύθυνση του κελιού.

Κάθε εφαρμογή υπολογιστικών φύλλων, αποτελείται από ένα ή περισσότερα φύλλα εργασίας.

Ο χρήστης μπορεί να έχει πρόσβαση σε αυτά επιλέγοντας τις καρτέλες που βρίσκονται στο κάτω μέρος της περιοχής εργασίας.

Τέλος, αριστερά και δεξιά υπάρχουν οι μπάρες πλοήγησης, για να μετακινούμαστε στο υπολογιστικό φύλλο.

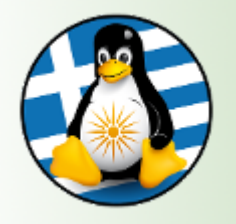

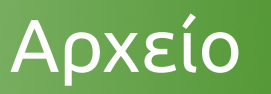

#### **Αποθήκευση και κλείσιμο ενός υπολογιστικού φύλλου**

Όπως ακριβώς και με τον Κειμενογράφο (Writer), για την αποθήκευση ενός υπολογιστικού φύλλου, πηγαίνουμε:

#### **Αρχείο -> Αποθήκευση ως | Υποστήριξη πολλών τύπων αρχείων**

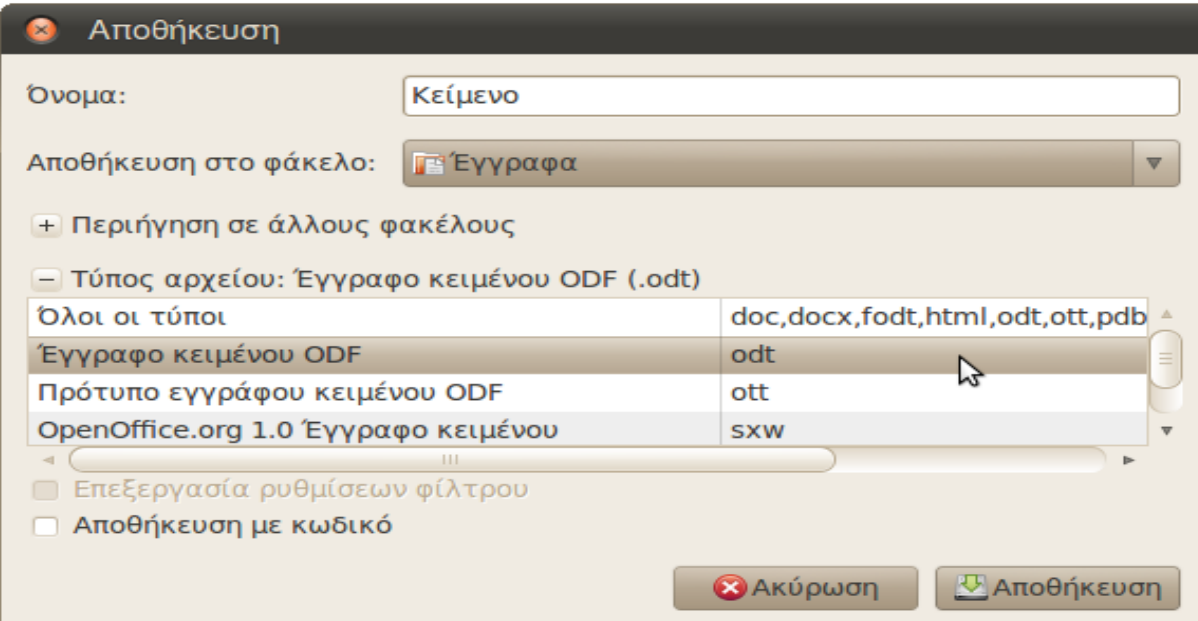

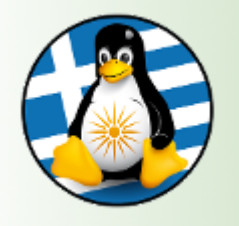

**Επιλογή ενός κελιού:** απλά κάνετε κλικ επάνω του

**Επιλογή πλήθους συνεχόμενων κελιών:** επιλέξτε το πρώτο κελί της περιοχής, κρατήστε πατημένο το αριστερό κουμπί του ποντικιού και σύρετε την επιλογή σας στο τελευταίο κελί που θέλετε να επιλέξτε ή κάντε την πρώτη ενέργεια και κρατήστε πατημένο το πλήκτρο Shift και μετά κάντε κλικ στο τελευταίο κελί που επιθυμείτε να επιλέξετε

**Επιλογή πλήθους μη συνεχόμενων κελιών:** επιλέξτε τα κελιά που θέλετε κρατώντας πατημένο ταυτόχρονα το πλήκτρο Ctrl

**Επιλογή ολόκληρου φύλλου εργασίας:** Για την επιλογή όλων των κελιών πηγαίνουμε Επεξεργασία → Επιλογή όλων

**Επιλογή γραμμών και στηλών:** για την επιλογή ολόκληρης γραμμής κάνουμε κλικ επάνω στον αριθμό της συγκεκριμένης γραμμής Ομοίως για τις στήλες, πατάμε πάνω στο γράμμα της στήλης

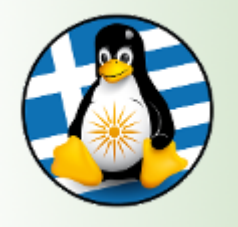

Γραμμές και στήλες Ι

#### **1. Εισαγωγή γραμμών και στηλών**

Το υπολογιστικό φύλλο εισάγει γραμμές και στήλες πριν από αυτές που έχουμε ενεργές. Έτσι, για τις γραμμές εισάγονται νέες γραμμές πάνω από τις παλιές. Ενώ για τις στήλες, οι νέες στήλες εισάγονται αριστερά από τις παλιές.

Εισαγωγή γραμμών: Πρώτα επιλέγουμε την γραμμή πάνω από την οποία θέλουμε να εισαχθεί η νέα γραμμή και μετά πατάμε Εισαγωγή → Γραμμές

Εισαγωγή στηλών: Ομοίως για τις στήλες, πρώτα επιλέγουμε τη στήλη αριστερά της οποίας θέλουμε να εισαχθεί η νέα στήλη και πατάμε Εισαγωγή → Στήλες

#### **2. Διαγραφή γραμμών και στηλών**

Για να διαγράψουμε ολόκληρες γραμμές και στήλες, συνεχόμενες ή όχι, πρώτα επιλέγουμε τις στήλες ή τις γραμμές που θέλουμε και μετά πατάμε Delete ή πάμε Επεξεργασία → Διαγραφή κελιών

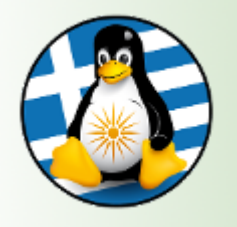

Γραμμές και στήλες ΙΙ

#### **3. Τροποποίηση πλάτους στηλών, ύψους γραμμών**

Αλλαγή πλάτους στηλών με τη χρήση του ποντικιού:

Τοποθετήστε τον δείκτη στη δεξιά πλευρά του πλαισίου με το γράμμα της στήλης. Κρατήστε πατημένο το αριστερό κουμπί του ποντικιού και σύρετε την επιλογή σας προς τα δεξιά ή αριστερά.

Μπορείτε να χρησιμοποιήσετε μόνο τη δεξιά πλευρά του πλαισίου της στήλης για να προσαρμόσετε το πλάτος της.

Εναλλακτικά, πηγαίνουμε **Μορφή → Στήλη → πλάτος** και ορίζουμε εμείς το πλάτος

Αλλαγή ύψους γραμμών με τη χρήση του ποντικιού:

Τοποθετήστε το ποντίκι στην κάτω πλευρά του πλαισίου με τον αριθμό της γραμμής. Κρατήστε πατημένο το αριστερό κουμπί του ποντικιού και σύρετε την επιλογή σας προς τα πάνω ή κάτω.

Εναλλακτικά, πηγαίνουμε **Μορφή → Γραμμή → ύψος** και ορίζουμε εμείς το ύψος

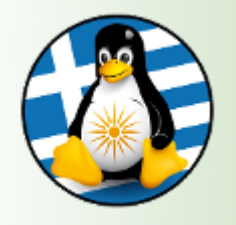

Τα δεδομένα μπορούν να εισαχθούν στο επιλεγμένο (ενεργό) κελί. Καθώς πληκτρολογείτε, αριθμοί και κείμενο θα εισαχθούν σε ένα κελί. Ταυτόχρονα, τα δεδομένα αυτά εμφανίζονται και στη γραμμή εισαγωγής της γραμμής μαθηματικών τύπων.

Όταν έχετε ολοκληρώσει την εισαγωγή δεδομένων, πατήστε Enter για να καταχωρηθούν

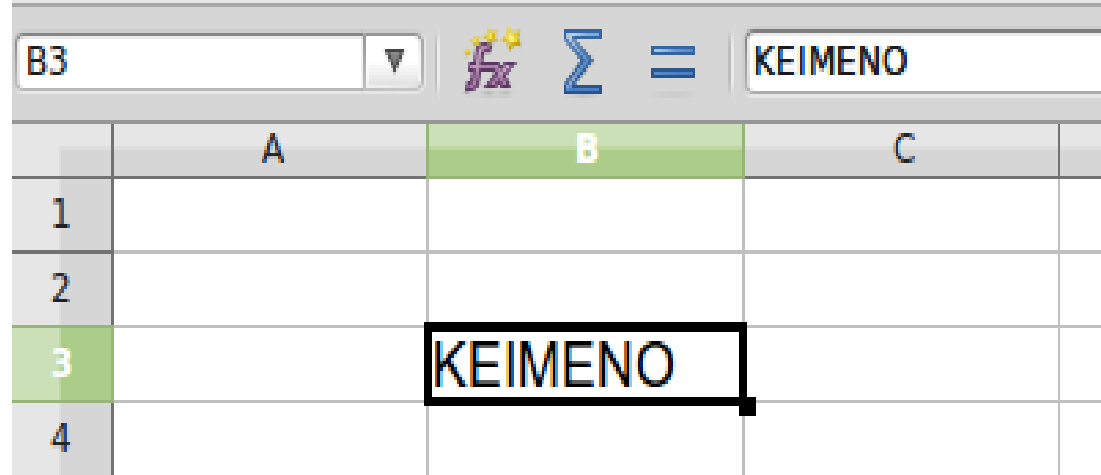

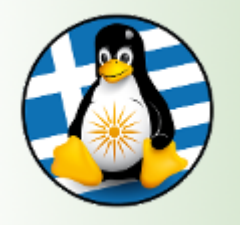

### Εισαγωγή δεδομένων ΙΙ

#### Χρήση του εργαλείου αυτόματης συμπλήρωσης

Ανοίξτε ένα καινούριο υπολογιστικό φύλλο. Πληκτρολογήστε 1 στο Α1 και 2 στο B1. Επιλέξτε το Α1 και το B1. Πηγαίνετε το ποντίκι στο κάτω δεξί μέρος του κελιού Β1 μέχρι να εμφανιστεί η λαβή γεμίσματος. Σύρετε τη λαβή συμπλήρωσης στα διπλανά κελιά.

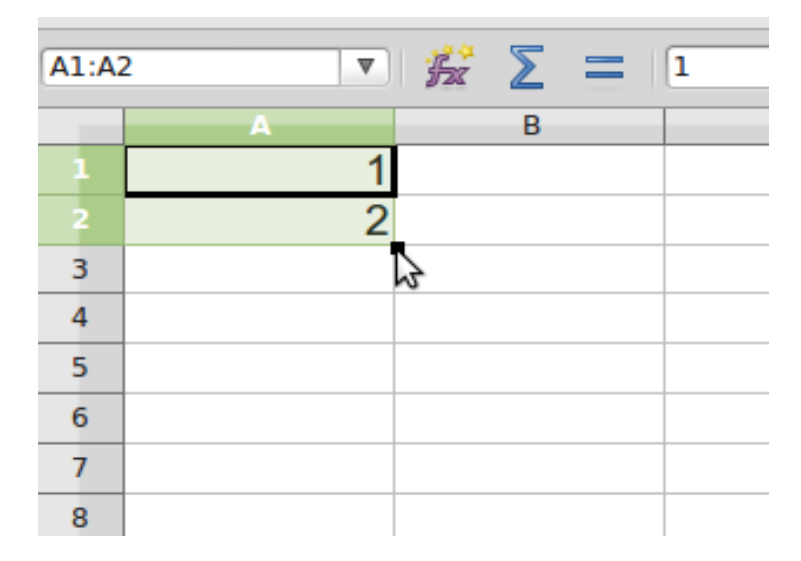

Το Calc θα ολοκληρώσει τη σειρά των αριθμών, βασισμένη στις τιμές των δύο πρώτων κελιών (3, 4, 5, κοκ)

Αν αντί για 1 και 2 στα κελιά Α1 και Β1 είχαμε γράψει 3 και 6, τότε το υπολογιστικό φύλλο, θα θεωρούσε ότι οι τιμές αυξάνονται κατά 3 και επομένως οι επόμενες τιμές της αυτόματης συμπλήρωσης θα ήταν: 9, 12, 15, κοκ.

Ομοίως αν αντί για αριθμούς γράφαμε ημερομηνίες. Πχ 12-01-13, 13-01-13. Οι επόμενες τιμές θα ήταν: 14-01-13, 15-01-13, 16-01-13, κοκ.

Η αυτόματη συμπλήρωση μπορεί να εφαρμοστεί και στις γραμμές. Αν εισάγουμε 2 αριθμούς στα κελιά Α1 και Α2, συμπληρώνουμε αυτόματα στα κελιά Α3, Α4, Α5, κοκ

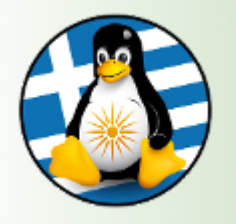

Ένας τύπος εισάγεται σε ένα κελί πάντα ξεκινώντας με το "=". Υπάρχουν δεκάδες τύποι που επιλέγονται μέσα από το μενού Εισαγωγή -> Συνάρτηση που η χρησιμοποίησή τους απαιτεί πρώτα την γνώση και κατανόησή τους.

Ενδεικτική εισαγωγή τύπων με απλές πράξεις της αριθμητικής:

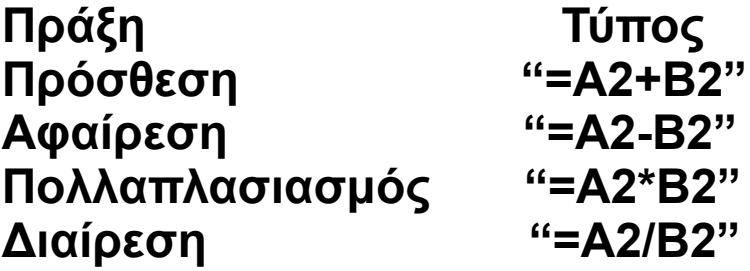

Οι παραπάνω τύποι υπολογίζουν την πρόσθεση, αφαίρεση, πολλαπλασιασμό και διαίρεση των τιμών των κελιών Α2 και Β2.

Θα πρέπει να δίνεται μεγάλη προσοχή κατά την πληκτρολόγηση των τύπων καθώς το παραμικρό λάθος οδηγεί σε σφάλματα. Για παράδειγμα, πάντα τα κελιά θα πρέπει να γράφονται με λατινικούς χαρακτήρες.

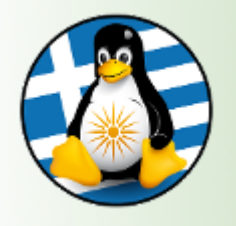

### Διαγράμματα

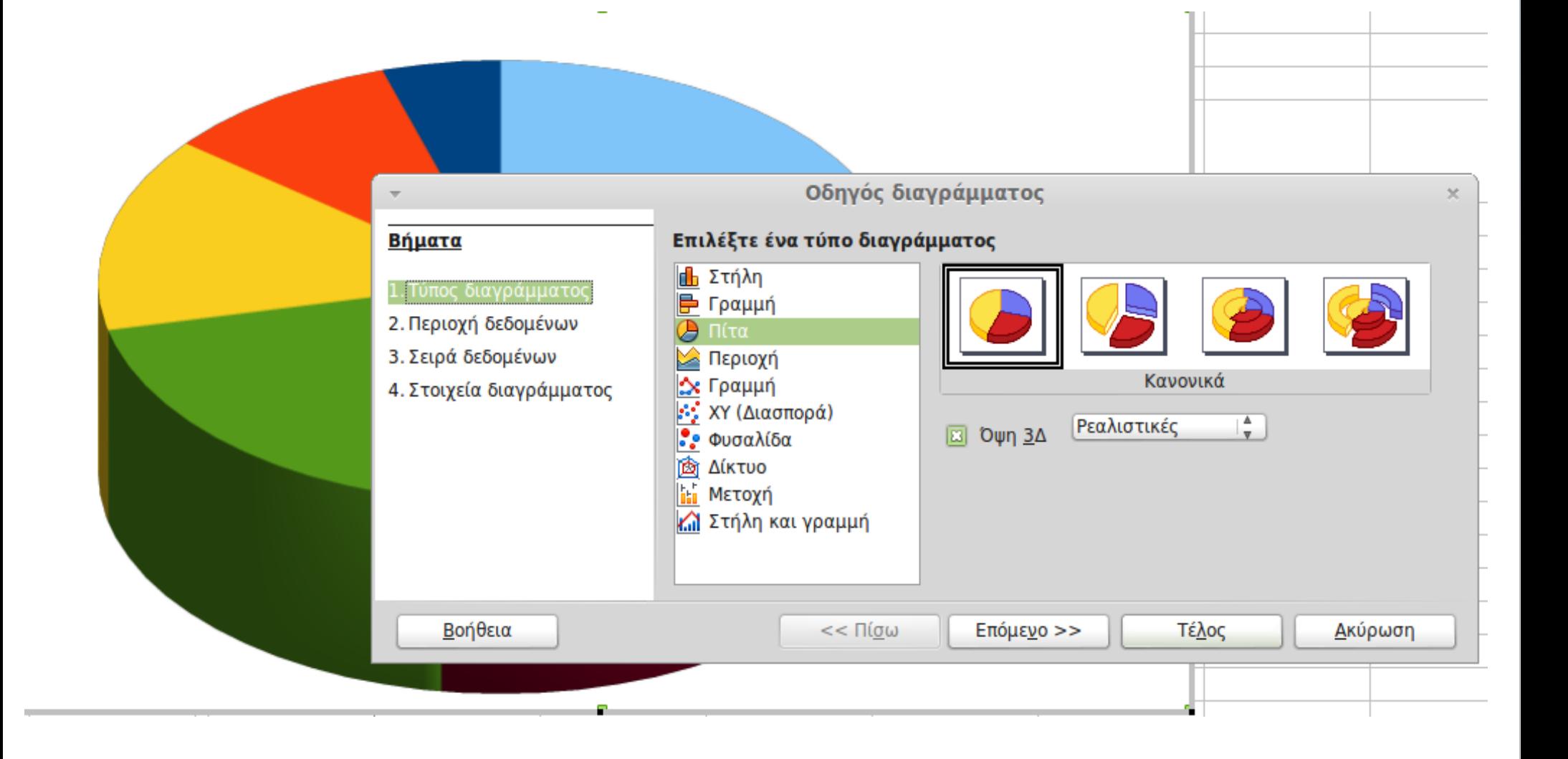

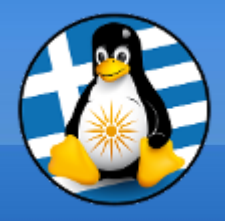

# **Ερωτήσεις;**

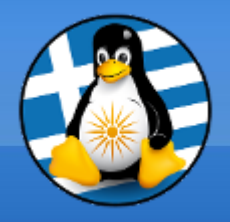

# **Διάλειμμα!**

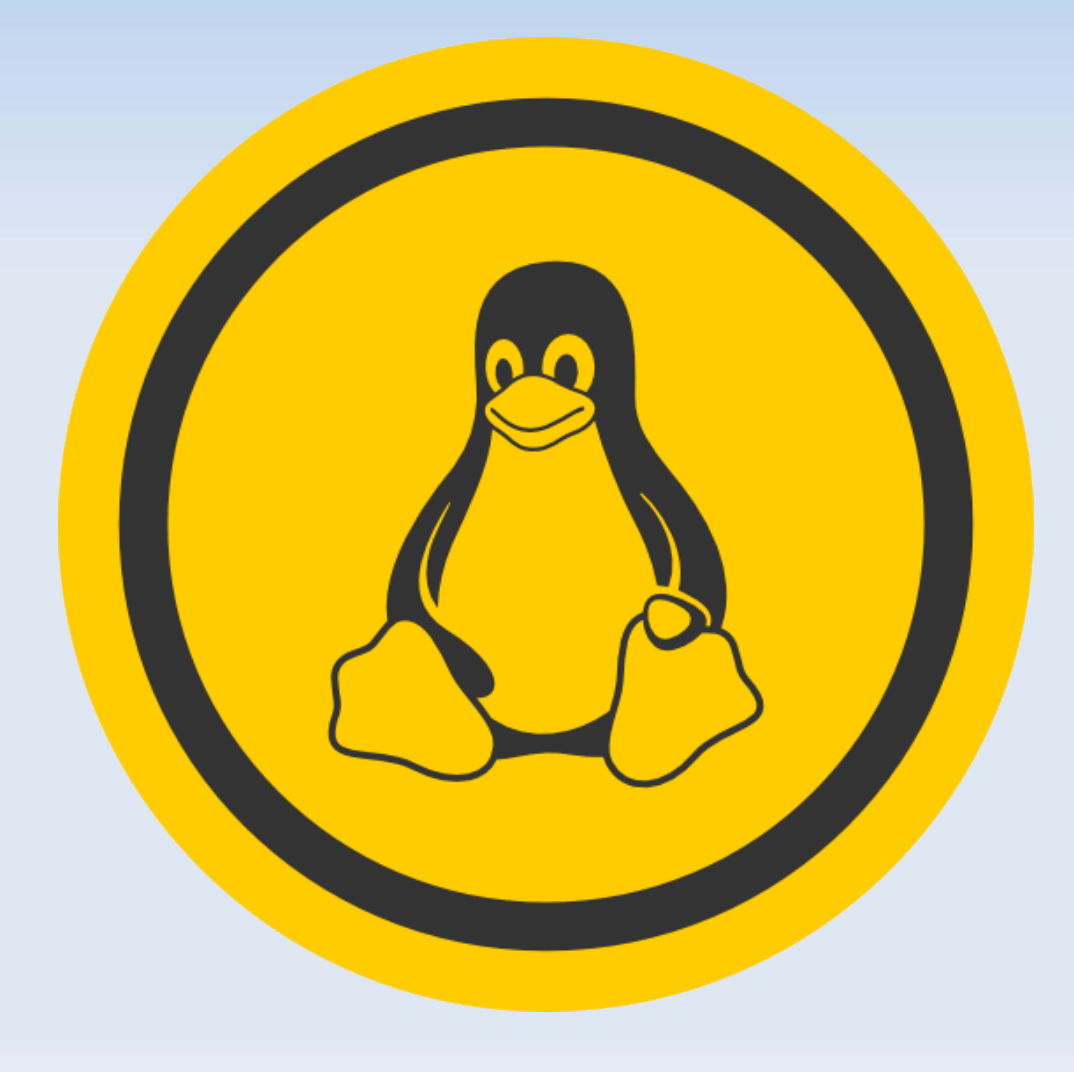

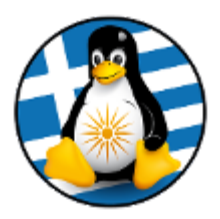

## Σουίτα εφαρμογών γραφείου LibreOffice – Μέρος 3ο

### Πρόγραμμα Λογιστικού Φύλλου: Impress Ι

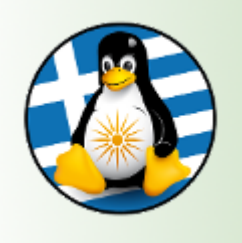

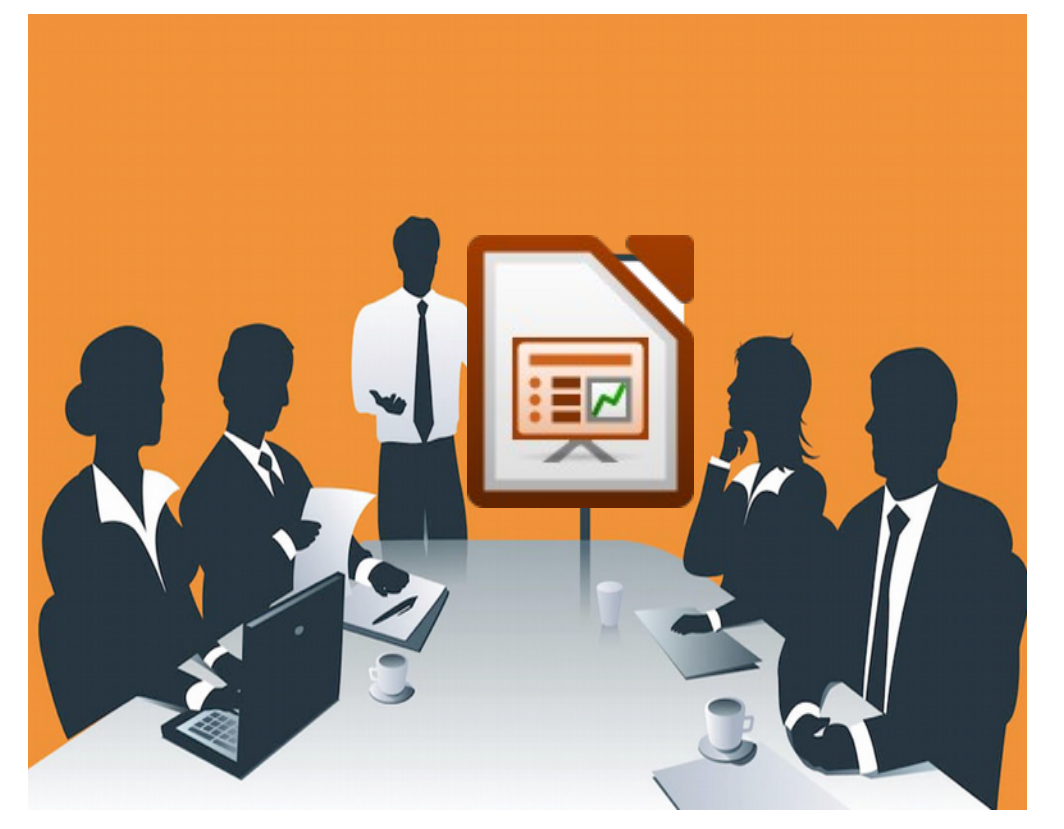

- ➢ Οι παρουσιάσεις είναι μια εφαρμογή που χρησιμεύει στην παρουσίαση των εργασιών μας.
- ➢ Όπως και στα άλλα δύο μέλη των εφαρμογών γραφείου (κειμενογράφου και υπολογιστικού φύλλου), στο πάνω μέρος υπάρχει η **γραμμή μενού**.
- ➢ Στη δεύτερη σειρά, συναντάμε τη βασική **γραμμή εργαλείων**, ενώ προς το τέλος της, υπάρχει η γραμμή παρουσίασης που περιέχει συντομεύσεις για τις διαφάνειες.
- ➢ Στη τρίτη σειρά, υπάρχει η **γραμμή μορφοποίησης**.

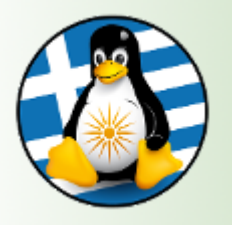

### Πρόγραμμα Λογιστικού Φύλλου: Impress ΙΙ

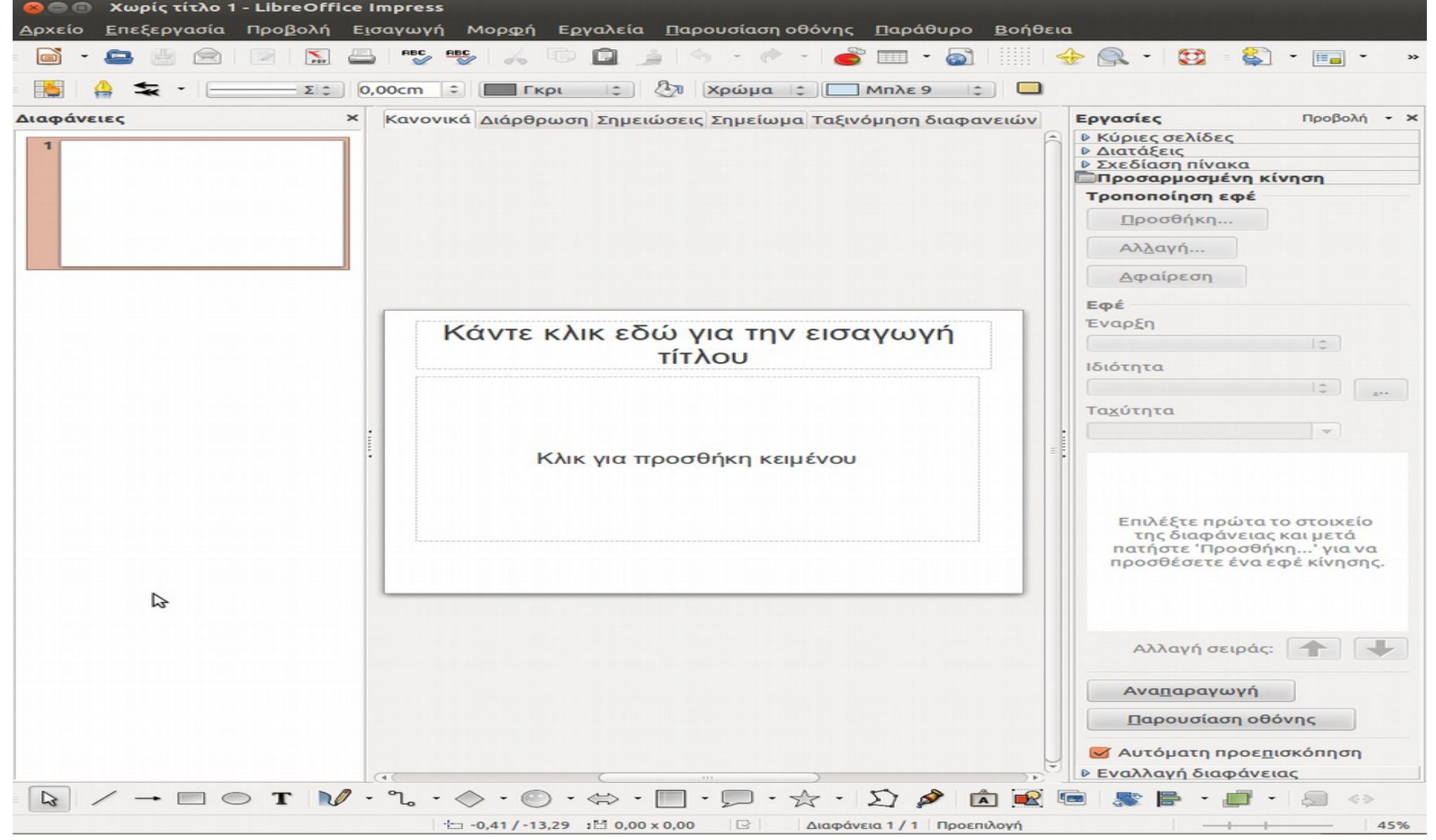

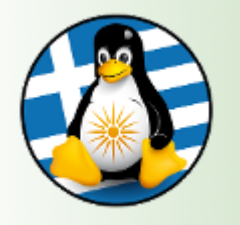

•**Ιδιότητες**, επιλέγουμε την δομή των διαφανειών μας

•**Κύριες σελίδες**, επιλέγουμε το θέμα των διαφανειών μας

•**Προσαρμοσμένη κίνηση**, επιλέγουμε εφέ κίνησης για τα στοιχεία της κάθε διαφάνειας

●**Εναλλαγή διαφάνειας**, επιλέγουμε εφέ κίνησης για την μετάβαση της διαφάνειας ●**Τεχνοτροπία και μορφοποίηση**, ορίζουμε κλάσεις μορφοποίησης στην παρουσίασή

μας •**Συλλογή**, επιλέγουμε και εισάγουμε θέματα και εικόνες στην παρουσίασή μας (clipart) ●**Περιηγητής**, πλοηγούμαστε στην παρουσίασή μας και τα αντικείμενά της

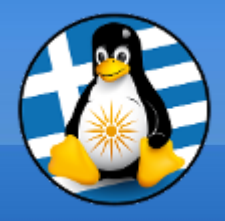

# **Ερωτήσεις;**